## **How to Use Zoom as a Student**

## **Using Zoom from your iPad**

Mon

Co Dashboard

Tue

**前** Calendar

Wed

 $\leq$  To Do

1. Download the **ZOOM** app from your app store; the app is free and you do not need to create an account to join meetings hosted by your teachers.

*\*If you do not download the app before trying to access a meeting, you will see this error* 

2. To access your class Zoom meetings, login to your Canvas Student app. All meetings will appear in real-time on your Calendar. Click 'Calendar' on the bottom menu bar. Wherever you see a 'blue dot' there will be some sort of calendar event. To view that day's list of events, tap on the date.

Thu

 $\bigcap$  Notifications

Fri

3. Click on any calendar event to view specific details or in this case, obtain your Zoom meeting information. When the details of your event open, you can tap on the Zoom link and it will automatically open your Zoom app for you.

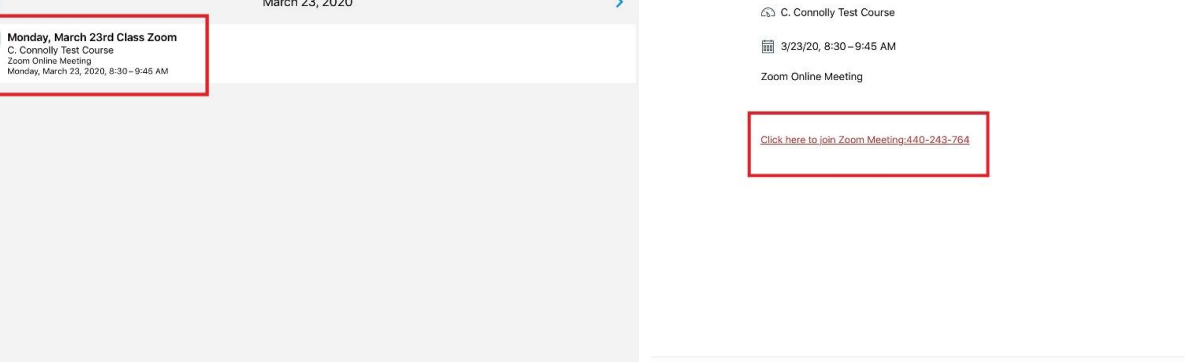

 $\mathbb{R}$  inbox

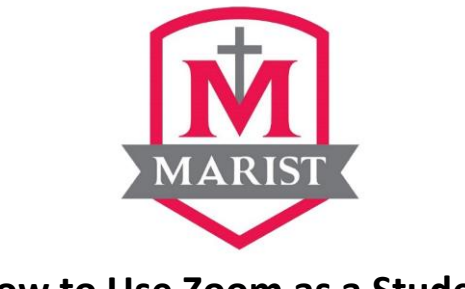

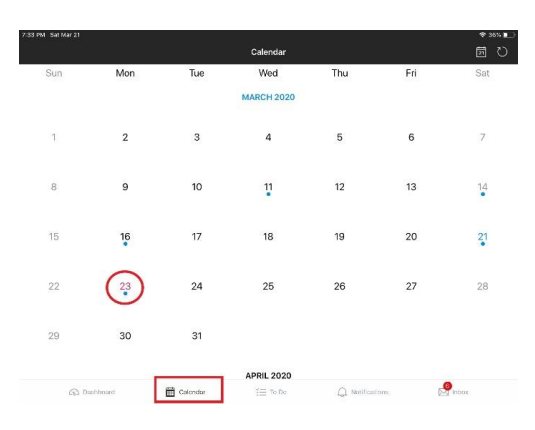

Your meeting should start in a few seconds... Safari cannot open the page because the address is

invalid.

Calendar Event

Monday, March 23rd Class Zoom

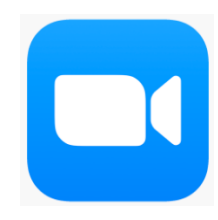

4. Your teacher may also choose to share the Zoom meeting link within an announcement for the day, in an assignment, in an email, etc. – wherever you have access to click on the link, it will automatically open for you in the Zoom app.

*\*Example of a meeting link within a class announcement:*

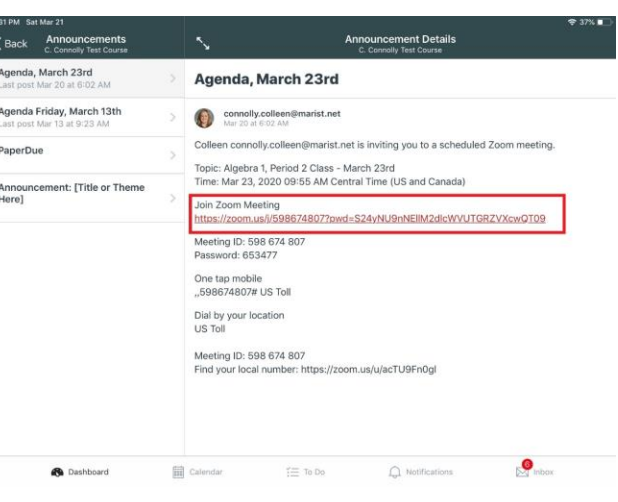

5. Once you have successfully joined your Zoom meeting, you will be prompted with an audio choice. If using an iPad with a working microphone and speakers, it is easiest to select '*Call Using Internet Audio'* so you can just use one device. If you are unable to access audio through your iPad, you can select **'***Call In'* and will be provided a toll-free number to dial in to the meeting; the phone will prompt you for a meeting ID and password as well. You will view all video on the iPad and listen through a telephone.

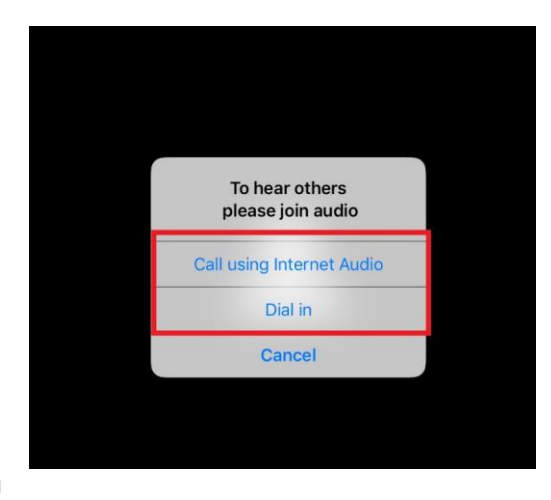

- *6. A few notes regarding your Zoom student settings:*
	- All students will be muted upon entry into their Zoom classroom meetings.
	- Students will also have the ability to turn on their video, but the video will not automatically be turned on
	- To view all participants in the class' video while having discussions, you can switch to 'Gallery View'
	- If requested by your teacher to share content, you can do so by using the 'share' content' button

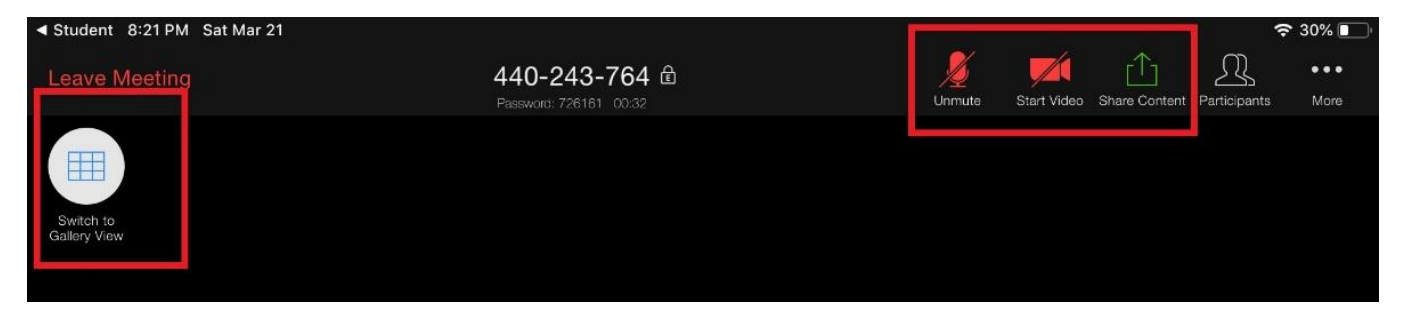

## **Using Zoom from a Computer**

- 1. Login to your Canvas account by going to<marist.instructure.com> *\*Your username is your lastname.firstname and password is the same as your Marist Wi-Fi password. If you do not remember your password, please reach out to Mr. Jason Logan [\(logan.jason@marist.net\)](mailto:logan.jason@marist.net) or Ms. Irene Halko* (*[halko.irene@marist.net](mailto:halko.irene@marist.net)*) *for a password reset.*
- 2. All meetings will appear in real-time on your Calendar. Select 'Calendar' on the left-hand menu bar to view your month's events. Click on an event to view the details of the Zoom meeting and click to join.

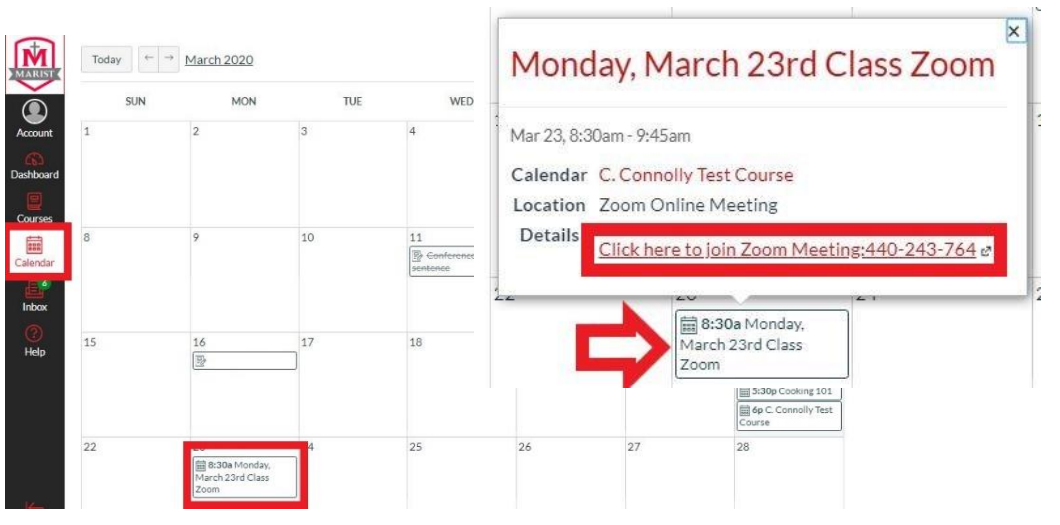

3. After you click to join your Zoom meeting, if you have never used Zoom on your computer before, you will be asked to download & run Zoom. You will only need to do this once. All future meetings you join will ask you to 'Open Zoom' *\*This is a free program for students and does not require you to create an account* 

> zoom Launching... Please click Open Zoom Meetings if you see the system dialog. If nothing prompts from browser, click here to launch the meeting download & run Zoo Open Zoom? https://zoom.us wants to open this application. Open Zoom **Cancel**

4. Once you have successfully joined your Zoom meeting, you will be prompted with an audio choice. If using computer with a working microphone and speakers, it is easiest to select '*Join with Computer Audio'* so you can just use one device. If you are unable to access audio through your computer, you can select **'***Phone Call'* and will be provided a toll-free number to dial in to the meeting; the phone will prompt you for a meeting ID and password as well. You will view all video on the computer and listen through a telephone.

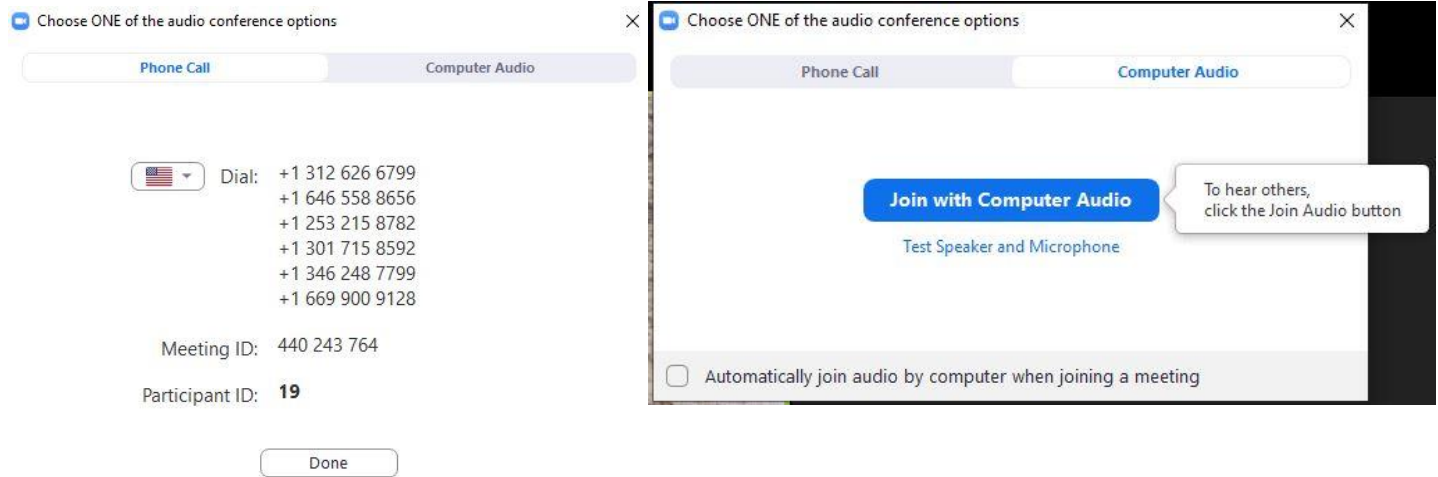

- 5. *A few notes regarding your Zoom student settings:*
	- All students will be muted upon entry into their Zoom classroom meetings.
	- Students will also have the ability to turn on their video, but the video will not automatically be turned on
	- To view all participants in the class' video while having discussions, you can switch to 'Gallery View'
	- If requested by your teacher to share content, you can do so by using the 'share' content' button

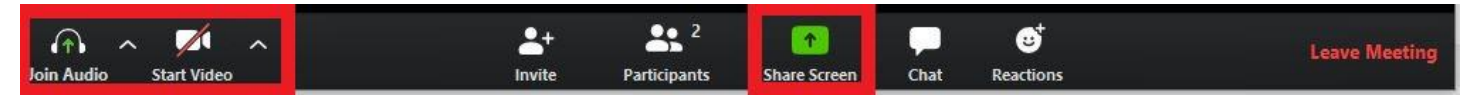